# SECUREEMR+ A Partnership Solution by **ED INMEDIATA** and prognoCIS

 **Version No: Denali 3.1** 

**Electronic Health Information Data Export and User Guide**

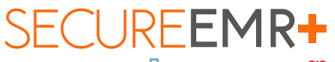

ip Solution by **th** INMEDATA and PrognoCIS **Electronic Health Information Data Export and User Guide** 

## <span id="page-1-0"></span>**TABLE OF CONTENTS**

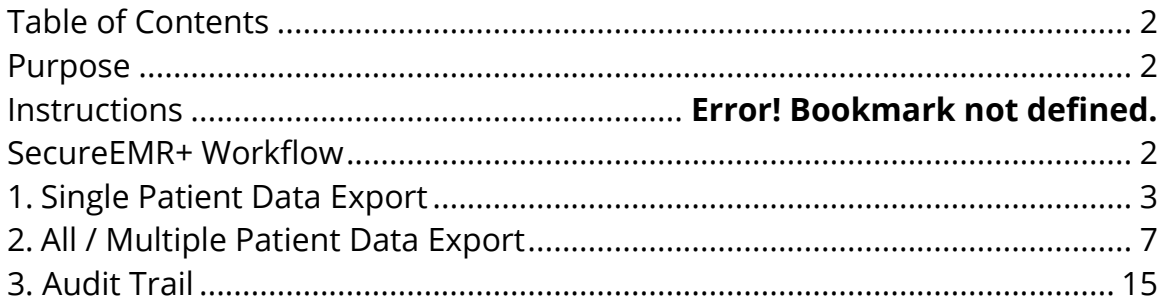

## <span id="page-1-1"></span>**Purpose**

The purpose of this document is to describe SecureEMR+ export data process and the definition of elements in the exported files. Ref.:

- §170.315(b)(10) Electronic Health Information export
- ONC Compliance Date: Dec 31,2023

## **Instructions**

### <span id="page-1-2"></span>**SEMR+ Workflow**

### **Single Patient Data Export:**

A SecureEMR+ user can perform an Electronic Health Information (EHI) export for a single patient at any time the user chooses without developer assistance and can limit a set of users the ability to perform the export.

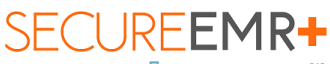

Electronic Health Information Data Export and User Guide

### **Patient population EHI Export:**

A SecureEMR+ Administrative user can initiate an Electronic Health Information (EHI) export for all/multiple patients with developer assistance and can limit a set of users the ability to perform the export. The Data Migration Team monitors the progress of the process. The process completion notification is sent to the Inmediata Data Migration Team. The encrypted PHI data is stored on the ASP/Client server.

### **Data Filles exported:**

- Includes EHI that can be stored at the time of certification by the product.
- Are electronic and in a computable format.
- Includes a publicly accessible hyperlink of the export's format.

## <span id="page-2-0"></span>**1. Single Patient Data Export**

User with, *CuresEHIExport''* role can export Single Patient EHI any time the user chooses and without subsequent developer assistance to operate.

User Role, *CuresEHIExport* is present under the *Role (No Access Rights)* section of the *User Role* Master screen in SecureEMR+.

The *CuresEHIExport* User Role must be checked for a Provider, Medical Assistant, Office Staff or Clinical Staff user to enable the user to export data for Single Patient on *Export Patient Data* popup without password or any intervention.

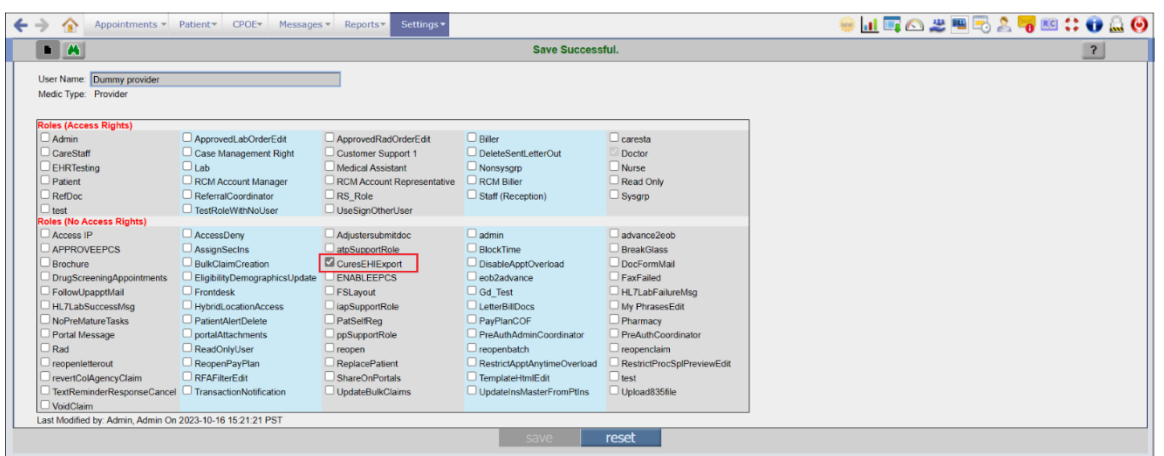

## SECUREEMR+

thip Solution by **Ha** INMEDINTA and ProgroCIS Electronic Health Information Data Export and User Guide

#### **Figure:** *CuresEHIExport User Role*

When a user assigned with *CuresEHIExport* User Role logs into SecureEMR+ the *Data Export* link is available, the *Single Patient* radio button is selected by default for such user.

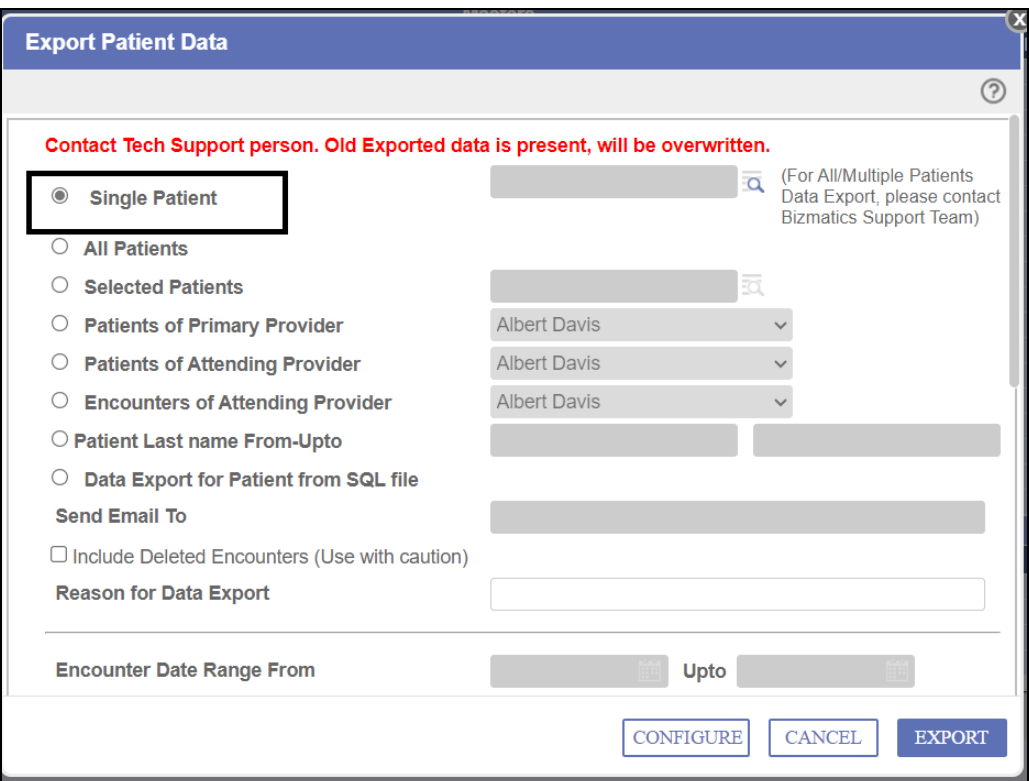

Other enabled options on the popup include:

- Include Deleted Encounters (Use with caution)
- Reason for Data Export
- Check All and other listed checkboxes
- CONFIGURE
- CANCEL
- EXPORT

Disabled options on the popup include:

- All Patients
- Selected Patients
- Patients of Primary Provider

## **SECUREEMR+**

ship Solution by **th** INMEDINTA and Progro<mark>CIS</mark> Electronic Health Information Data Export and User Guide

- Patients of Attending Provider
- Encounters of Attending Provider
- Patient Last name From-Upto
- Data Export for Patient from SQL file
- Encounter Date Range From and Upto
- Data Export Password

Clicking on the *Search* icon invokes **Patients** Search List with Active Patients in SecureEMR+. On selecting a patient from this popup, the name of the patient is shown in the grayed-out text field. A message is displayed beside the *Search* icon of this field all the time. This message reads: *(For All/Multiple Patients Data Export, please contact Inmediata's Support Team)*

Users can select the checkboxes for the Type of Data to be exported and click on the *EXPORT* button. As *Data Export Password* field is disabled for the user with *CuresEHIExport* User Role assigned to them, validation to Enter Password is not shown on click of the *EXPORT* button. Instead, a confirmation message is directly shown in a popup which reads: *The Patient Data Export will be generated in the Background. User will be notified by mail when the report is generated.* Click on the *OK* button to close the confirmation popup.

### **Download Files:**

Single Patient Data is exported under 'Download Files'

**Navigate to Settings > Configuration > Clinic column > Download Files**

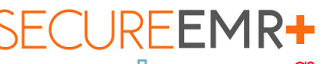

*e Solution by*  $\frac{1}{4}$ INMEDINTA *and* progro<mark>cis</mark> Electronic Health Information Data Export and User Guide

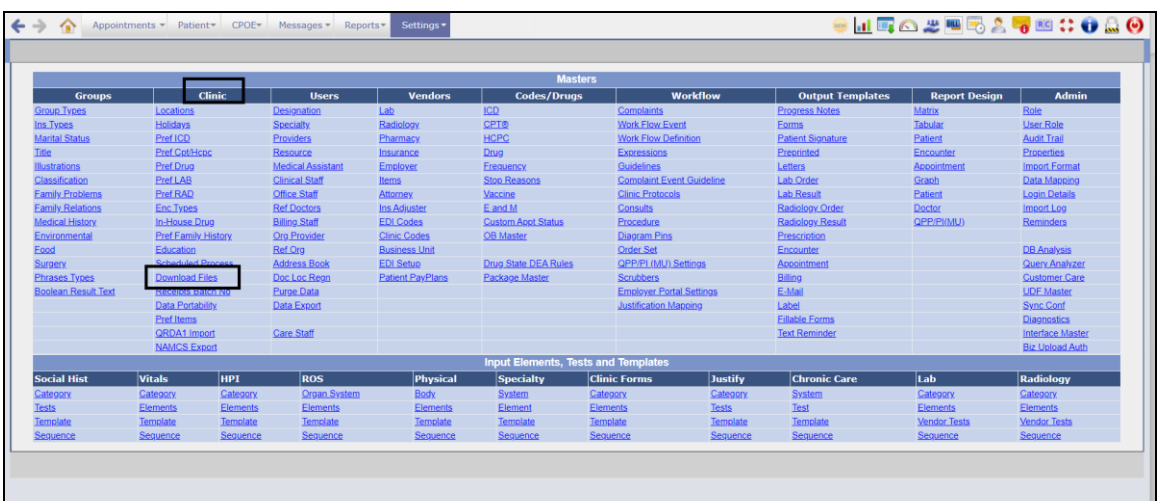

### **Figure:** *Download Files*

|     | Category Cures EHI Export (78)<br>$\check{~}$ |                            |                   |                |                           |                           | edit                   |
|-----|-----------------------------------------------|----------------------------|-------------------|----------------|---------------------------|---------------------------|------------------------|
| Del | <b>File Name</b>                              | Category                   | <b>Comments</b>   | Size (KB)      | <b>Creation Date Time</b> | <b>Last Downloaded By</b> | <b>Last Downloaded</b> |
|     | EHI Export 2023-10-<br>06173525493.zip        | Cures EHI<br>Export        | <b>EHI Export</b> | $\overline{3}$ | 10-06-2023 17:36          | Dummy provider            | 10-16-2023 16:15       |
|     | EHI Export 2023-10-<br>06173957999.zip        | Cures EHI<br>Export        | EHI Export        | 3              | 10-06-2023 17:40          | PQRS2023, Claims.         | 10-06-2023 17:42       |
|     | EHI Export 2023-10-<br>0617475429 zip         | Cures EHI<br>Export        | EHI Export        | 499            | 10-06-2023 17:48          | PQRS2023. Claims.         | 10-06-2023 17:48       |
|     | EHI Export 2023-10-<br>09105210978.zip        | Cures EHI<br>Export        | EHI Export        | 500            | 10-09-2023 10:53          | PQRS2023, Claims.         | 10-09-2023 10:56       |
|     | EHI Export 2023-10-<br>09110948788 zip        | Cures EHI<br><b>Export</b> | EHI Export        | 503            | 10-09-2023 11:10          | PQRS2023, Claims.         | 10-09-2023 11:11       |
|     | EHI Export 2023-10-0911213123 zip             | Cures EHI<br>Export        | <b>EHI Export</b> | 510            | 10-09-2023 11:22          | PQRS2023, Claims          | 10-09-2023 11:23       |
|     | EHI Export 2023-10-<br>09192320116 zip        | Cures EHI<br>Export        | EHI Export        | 3048           | 10-09-2023 19:24          |                           |                        |
|     | EHI Export 2023-10-1011261579 zip             | Cures EHI<br>Export        | EHI Export        | 512            | 10-10-2023 11:27          | Prasanna Dharmadhikari MD | 10-10-2023 11:27       |
|     | EHI Export 2023-10-<br>10115439636.zip        | Cures EHI<br>Export        | <b>EHI Export</b> | 516            | 10-10-2023 11:56          |                           |                        |
|     | EHI Export 2023-10-<br>10123952687 zip        | Cures EHI<br>Export        | EHI Export        | 516            | 10-10-2023 12:40          | Prasanna Dharmadhikari MD | 10-10-2023 12:50       |
|     | EHI_Export_2023-10-<br>10155455692 zip        | Cures EHI<br>Export        | <b>EHI Export</b> | 551            | 10-10-2023 15:55          |                           |                        |
|     | EHI Export 2023-10-<br>11124010942 zip        | Cures EHI<br>Export        | EHI Export        | 1134           | 10-11-2023 12:41          | Prasanna Dharmadhikari MD | 10-11-2023 12:43       |
|     | EHI Export 2023-10-<br>12112212402 zin        | Cures EHI<br>Evnort        | EHI Export        | 689            | 10-12-2023 12:05          |                           |                        |

**Figure:** *File with Cures EHI Export Category on the Download Files screen*

A Category *Cures EHI Export* is present on the *Download Files* master screen on the EMR side. The record for a file downloaded on exporting Single Patients is shown here. Files shown under this Category are in the .zip format. The *Comment* column of the record shows 'EHI Export'. On clicking the file hyperlink, a zip folder is downloaded in user's local *Downloads* folder. The downloaded zip folder contains exported data in .txt, .xls and .pdf formats.

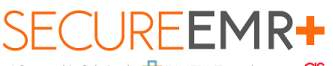

hip Solution by **H**INMEDINTA and Progro<mark>CIS</mark> Electronic Health Information Data Export and User Guide

## **2. All / Multiple Patient Data Export**

Patient Population Data Export is handled by the Inmediata Data Migration Team as it depends on size of data, time and efforts required to manage the server resources.

Please contact Inmediata Customer Support Team at **[servicioalcliente@inmediata.com](mailto:servicioalcliente@inmediata.com)** or **[techsupport@inmediata.com](mailto:techsupport@inmediata.com)** to initiate the process.

A Data Export can be completed by exercising the following steps: **Navigate to Settings > Configuration > Medics column > Data Export**

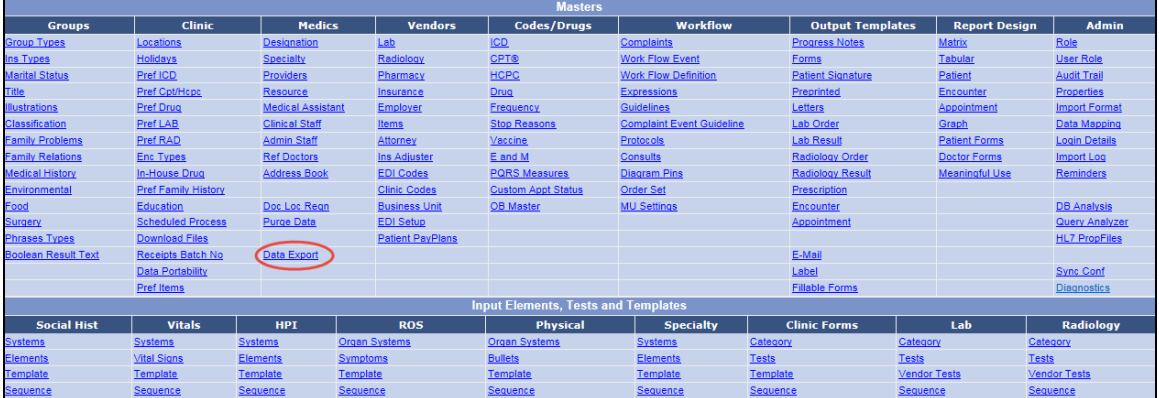

**Figure:** *Data Export hyperlink on the Masters screen*

**A screen will display with the options to choose from as given below:**

## **CUREEMR**

ship Solution by **th** INMEDATA and Progno**CIS** Electronic Health Information Data Export and User Guide

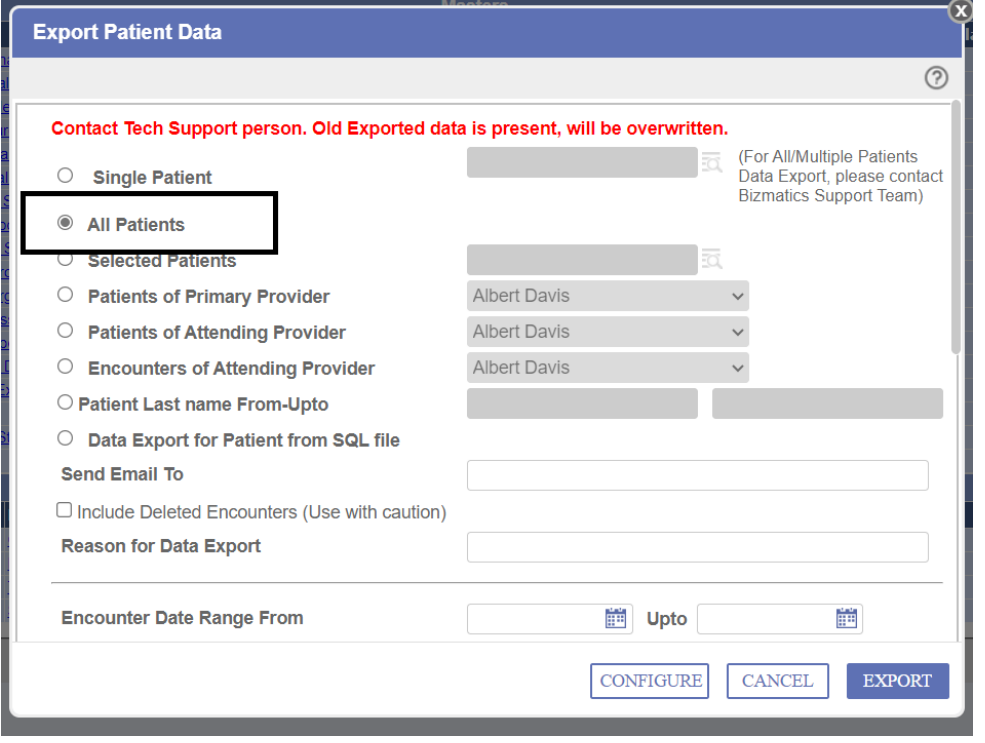

**Figure:** *Export Patient Data popup*

#### **Patient Data Export Types:**

User can export the data either for

- i. **All Patients** Data exported for all patients.
- ii. **Selected patients** Data for specific patients can be exported.
- iii. **Patients of Primary Doc** Patients of a particular primary doctor
- iv. **Patients of Attending Doc** Patients with a particular attending doctor
- v. **Encounters of Attending Provider** Patients in an encounter for an attending doctor
- vi. **Patient Last name From-Upto** Patients within a specific range based on their last name.

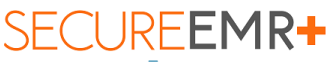

ip Solution by **ED INMEDIATA** and **DPOOT** Electronic Health Information Data Export and User Guide

- vii. **Data Export for Patient from SQL file** Exports data to SQL file format with extension as SQL.
- **1. Send Email To:** Notification is sent to the entered email address once export is completed. (Valid single email address is allowed)
- **2. Include Deleted Encounters (Use with caution):** User can select this option to include deleted encounters for data export.
- **3. Reason for Data Export:** Specify the reason why the data is being exported. This is an alphanumeric field which also supports special characters. The character limit of this field is 50 characters.

### **4. Encounter Date Range From/Upto**

a. The date should be given in the MM-DD-YYYY format. In the case of a one-time data export, normal procedure is to specify the From date as 01-01-2000 and the Upto date as one day before the actual data export is done, or the cut off date decided upon.

#### **5. Click on specific check box for which user wishes to export data**

a. Inmediata can check for data for which we require export.

#### **6. Configure**

*Configure Export Fields* popup is used by a SecureEMR+ user to configure the fields and related data that need to be exported. This popup is invoked from the *CONFIGURE* button on the *Export Patient Data* popup.

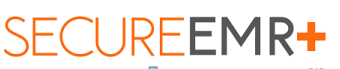

A Partnership Solution by **ELI**NMEDIATA and **PrognoCIS** Electronic Health Information Data Export and User Guide

|            | <b>Configure Export Fields</b>                                                                                                    |                         |              |               |             |
|------------|----------------------------------------------------------------------------------------------------|-------------------------|--------------|---------------|-------------|
|            |                                                                                                    |                         |              |               | $\odot$     |
| Worksheets |                                                                                                    | Go<br>$\checkmark$<br>▲ |              |               |             |
| Field      | <b>Insurance Master</b><br><b>Medics</b><br>Referring Provider<br>Adjusters<br>Attorneys<br>Employers<br>Guarantor<br><b>Patient Demographics</b><br>Patient Insurance<br>Vaccination<br><b>Health Maintenance</b><br><b>Family History</b><br><b>Past Medical Hist</b><br>Surgery<br>Allergy<br><b>Current Medication</b><br><b>Social History</b><br><b>Legal Documents</b><br><b>Other Documents</b> | $\overline{\mathbf{v}}$ | <b>Title</b> | <b>Hide</b>   | Seqn        |
|            |                                                                                                    |                         |              | <b>CANCEL</b> | <b>SAVE</b> |

**Figure:** *Worksheets on Configure Export Fields popup*

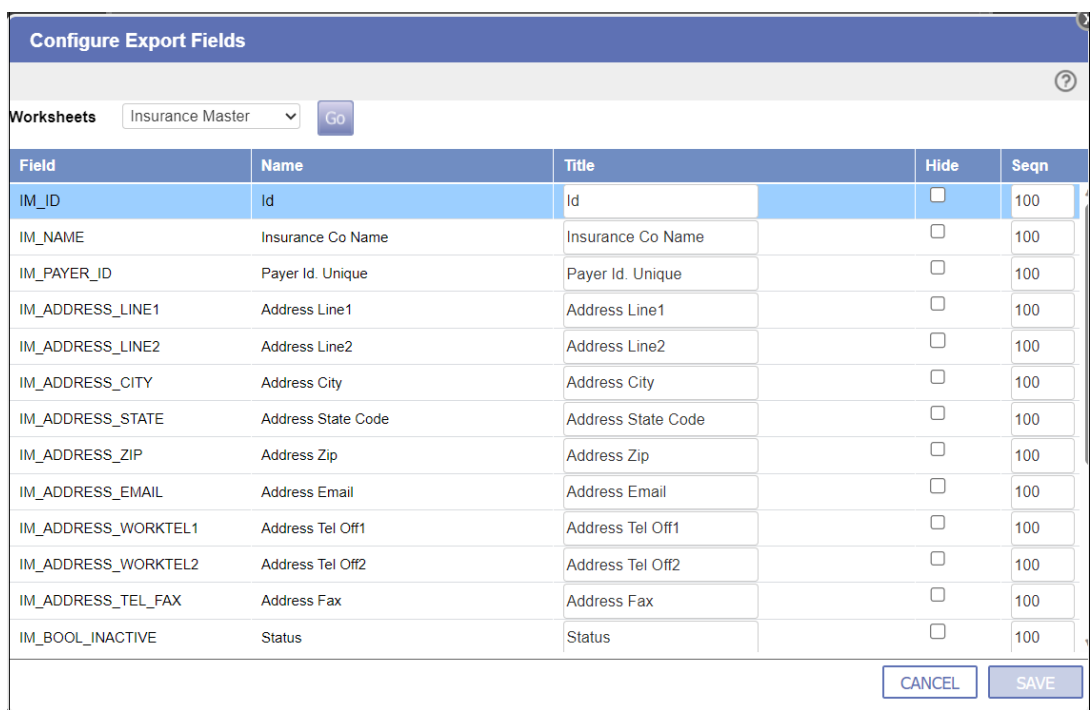

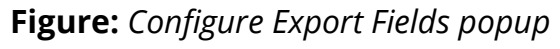

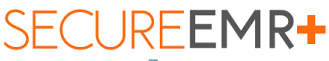

ership Solution by **Ha INMEDIATA and ProgroCIS** Electronic Health Information Data Export and User Guide

**Worksheets:** Select an option in this dropdown and click on the *Go* button,

The option present in this dropdown list include -

- Insurance Master
- Medics
- Referring Provider
- Adjusters
- Attorneys
- Employers
- Guarantor
- Patient Demographics
- Patient Insurance
- Vaccination
- Health Maintenance
- Family History
- Past Medical Hist
- Surgery
- Allergy
- Current Medication
- Social History
- Legal Documents
- Other Documents
- Enc Attach Docs
- Old Progress Notes
- Messages
- Future Appointments
- Vitals
- Diagnosis Codes
- CPT Codes
- HCPC Codes
- CCD
- Prescriptions
	- Lab Results
	- Rad Results
	- Procedure Orders
	- Consults
	- Enc Progress Notes
	- Procedure Notes
	- Letters
- All Vitals
- Lab Test Result Values
- Patient Cases
- Patient Notes
- Patient Alert
- Past Appointments

When Billing is turned on for the clinic then the following options are also shown -

- Billing Ledger
- Billing Claims
- Billing Charges
- Patient Advance
- Statements

**Field:** This column shows the fields present for a selected Worksheet.

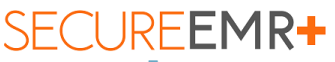

ip Solution by **LED** INMEDIATA and progno**CIS** Electronic Health Information Data Export and User Guide

**Name:** This column shows the names of the fields.

**Title:** Enter the changed names of the fields that must be displayed.

**Hide:** Check this checkbox to hide a certain field and prevent it from being exported.

**Seqn:** Define the sequence number of a field. By default, the Seqn number is set to 100.

**SAVE button:** Click on the *SAVE* button to save the changes on the *Configure Export Fields* popup.

**CANCEL button:** Click on the *CANCEL* button to close the *Configure Export Fields* popup.

- **7.** When a user without *CuresEHIExport* User Role assigned to them (Admin) logs into SecureEMR+ and navigates to the *Data Export* link, the *All Patients* radio button is selected by default for such user. All options are enabled for this user.
- **8.** The user can select the checkboxes for the Type of Data to be exported and click on the *EXPORT* button. Password must be entered in the *Data Export Password* field otherwise a validation "Enter Password" is shown when the *EXPORT* button is clicked.

## **9. Enter Data Export Password**

Type in the password. Click on the *EXPORT* button.

## CUREEMR+

nip Solution by <mark>中</mark>INMEDATA and PTOGTOCIS Electronic Health Information Data Export and User Guide

| <b>Export Patient Data</b>                           |                             |                     |                                |  |  |  |  |  |  |  |  |
|------------------------------------------------------|-----------------------------|---------------------|--------------------------------|--|--|--|--|--|--|--|--|
|                                                      |                             |                     | (?)                            |  |  |  |  |  |  |  |  |
| Send Email To                                        |                             |                     |                                |  |  |  |  |  |  |  |  |
| $\Box$ Include Deleted Encounters (Use with caution) |                             |                     |                                |  |  |  |  |  |  |  |  |
| <b>Encounter Date Range From</b>                     |                             | 語<br>Upto           | m                              |  |  |  |  |  |  |  |  |
| Check All                                            |                             |                     |                                |  |  |  |  |  |  |  |  |
| Insurance Master                                     | Medics                      | Referring Provider  | Adjusters                      |  |  |  |  |  |  |  |  |
| Attorneys                                            | Employers                   | Guarantor           | Patient Demographics           |  |  |  |  |  |  |  |  |
| Patient Insurance                                    | Vaccination                 | Health Maintenance  | Family History                 |  |  |  |  |  |  |  |  |
| Past Medical Hist                                    | Surgery                     | Allergy             | Current Medication             |  |  |  |  |  |  |  |  |
| Social History                                       | Legal Documents             | Other Documents     | Enc Attach Docs                |  |  |  |  |  |  |  |  |
| Old Progress Notes                                   | Messages                    | Future Appointments | V Vitals                       |  |  |  |  |  |  |  |  |
| Diagnosis Codes                                      | <b>Z</b> CPT Codes          | Hcpc Codes          | CCD                            |  |  |  |  |  |  |  |  |
| Prescriptions                                        | Lab Results                 | Rad Results         | Procedure Orders               |  |  |  |  |  |  |  |  |
| Consults                                             | <b>Z</b> Enc Progress Notes | Procedure Notes     | $\blacksquare$ I etters        |  |  |  |  |  |  |  |  |
| All Vitals                                           | Z Lab Test Result Values    | Patient Cases       | Patient Notes                  |  |  |  |  |  |  |  |  |
| Patient Alert                                        | Past Appointments           |                     |                                |  |  |  |  |  |  |  |  |
| Billing Ledger                                       | Billing Claims              | Billing Charges     | Patient Advance                |  |  |  |  |  |  |  |  |
| Statements                                           |                             |                     |                                |  |  |  |  |  |  |  |  |
| Data Export Password                                 |                             |                     |                                |  |  |  |  |  |  |  |  |
|                                                      |                             | <b>CONFIGURE</b>    | <b>CANCEL</b><br><b>EXPORT</b> |  |  |  |  |  |  |  |  |

**Figure:** *Check All checkbox checked on the Export Patient Data popup*

The user will receive a message saying *The Patient Data Export will be generated in Background. User will be notified on mail when the report is generated*.

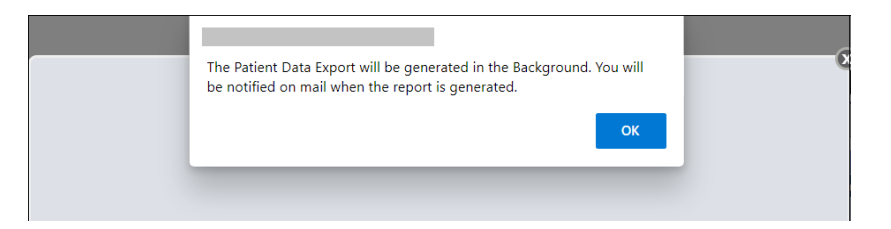

**Figure:** *Message displayed when Patient Data Export is being generated*

Once user clicks on **OK**, a folder gets created in data files named **export data**.

The contents within **export data** file look like the following:

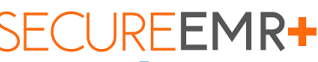

**SOlution by EDINMEDIATA and PTOGTOCIS** Electronic Health Information Data Export and User Guide

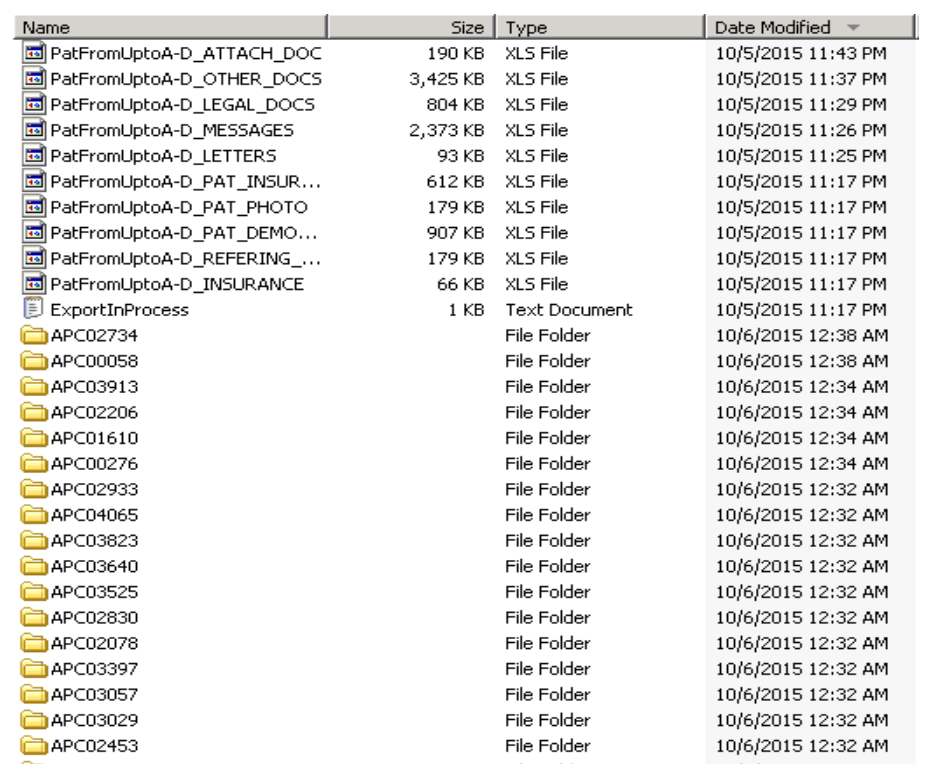

- **For PHI without any documents attached**, data is exported in .xls and .txt format.
	- o For example, for Allergy:

Exported field list is - Last name, First name, Middle name, Chart no, Account no, Birth date, Allergy, Reaction, Type, Int Name, Status, Rxnorm

• **For PHI with documents attached**, for example Lab Results, Rad Results, Old Progress Notes, Results, Letters, etc. the .xls contains a specific column labeled "File" which contains the path of the respective document.

For example, for Letters:

Exported field list is - Last name, First name, Middle name, Chart no, Account no, Birth date, Letter Date, Outward (O) Inward (I), To Name, Subject, List of To Names, List of Cc Names, List of To and Cc Names, Status Code, Status Name, **FILE**

For ex. CHART01/LETOut\_99.pdf CHART01/LETIn\_389.pdf

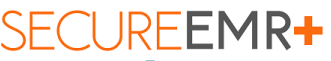

hip Solution by **H**INMEDATA and Progro<mark>CIS</mark> Electronic Health Information Data Export and User Guide

Here, *CHART01* is the folder and the *LETOut\_99* and *LETIn\_389* corresponds to the physical file stored under the Folder *CHART01*.

• **CCD Export:** This includes Consolidated Cures CCD and data element .xls includes column *HTML*, *XML* which contains path of that document.

> Exported field list is - - Last name, First name, Middle name, Chart no, Account no, Birth date, DOC\_ID, Date, Provider, **HTML**, **XML.**

## **. Audit Trail**

### **Single Patient Data Export Audit Trail:**

To view the Audit Trail Report of Data Exported for Single Patient:

- User can navigate to the *Audit Trail Report* popup.
- Select the Action as 'Export/Download'.
- Specify the Date From and Upto range
- Click on the *ok* button.

|                           |                                                          |           |                                 | <b>Audit Trail Report</b>       |                                                                                                    |       |                    |                        |                           |        |           |                                | 日出画        |
|---------------------------|----------------------------------------------------------|-----------|---------------------------------|---------------------------------|----------------------------------------------------------------------------------------------------|-------|--------------------|------------------------|---------------------------|--------|-----------|--------------------------------|------------|
| Enter keyword to search : |                                                          |           |                                 |                                 |                                                                                                    |       |                    |                        |                           |        |           |                                |            |
| Name                      | Date & Time (PST)                                        | ThiOblect | <b>MenuOption</b>               | Operation                       | Comment                                                                                                    |       | User Id Outcome    | IP Address             | Date & Time (GMT)         | ы      | Chart No# | Pat Name                       | Dob        |
|                           | Dummy provider2023-10-16 16:15:04:817 MST AUDIT TRAIL    |           |                                 | Export Download Export Download | EHI Export 2023-10-<br>D6173525493 zip Cures<br>EHI Export file downloaded                                                                                                    |       | 61932 SUCCESS      | 152.57.200.248         | 2023-10-16T10:45:04+05:30 |        |           |                                |            |
|                           | Dummy provider 2023-10-16 16:13:54:67 MST AUDIT TRAIL    |           |                                 |                                 | Export Download Export Download Shifting to other EMR<br>Patient Data Export is done<br>successfully PoolName<br>V3B5 SLPATCH J11 Clinic<br>Name V3B5 SLPATCH J11<br>Objects Exported:<br>PAT DEMOGRAPHICS | 51932 |                    | SUCCESS 152.57.200.248 | 2023-10-16T10 43:54+05:30 | 210177 | SCL24008  | <b>John David</b>              | 01-01-1084 |
|                           | Admin. Admin. 2023-10-16 16:07:41:333 MST AUOIT. TRAIL   |           |                                 |                                 | Export Download Export Download ISCOUT1102 Specialty<br>Template exported                                                                                                    |       | SUCCESS 1020174    |                        | 2023-10-16110-37-41+05-30 |        |           |                                |            |
|                           | Admin. Admin 2023-10-16 16:02:04:507 MST AUDIT TRAIL     |           |                                 |                                 | Export Download Export Download MU Summary downloaded<br>from Enc Close screen for<br>Chart No SCI 010002701                                                                                               |       | <b>SUCCESS</b>     | 152 57 200 248         | 2023-10-16T10 32:04+05:30 | 255590 |           | SCL010002701Payers Section - 4 | 01-01-1987 |
| Admin. Admin.             | 2023-10-16 15:54 22 127 MST AUDIT TRAIL                  |           |                                 |                                 | Export Download Export Download MU Summary downloaded<br>from Enc Close screen for<br>Chart No SCL010002699                                                                                                |       | SUCCESS 1020171    |                        | 2023-10-16T10 24:22+05:30 | 255588 |           | SCL010002699Payers Section - 3 | 01-01-1087 |
| Admin, Admin              | 2023-10-16 15:52:58:587 MST AUOIT TRAIL                  |           |                                 | Export Download Export Download | MU Summary downloaded<br>from Enc Close screen for<br>Chart No SCL010002698                                                                                                    |       | <b>SUCCESS</b>     | 1020171                | 2023-10-16T10 22:58+05:30 | 255588 |           | SCL010002698Payers Section - 2 | 01-01-1987 |
| Admin. Admin              | 2023-10-16 15:51:32:34 MST AUDIT TRAIL                   |           |                                 |                                 | Export Download Export Download MU Summary downloaded<br>from Enc Close screen for<br>Chart No SCI 010002892                                                                                               |       | SUCCESS 10.2.0.165 |                        | 2023-10-16T10 21:32+05:30 | 255580 |           | SCL010002692Payers Section - 1 | 01-01-1987 |
|                           | Dummy provider 2023-10-16 15:49:49.377 MST AUDIT TRAIL   |           |                                 |                                 | Export Download Export Download EHI Export 2023-10-<br>06171708642 zip Cures<br>EHI Export Ne downloaded                                                                                                   | 51932 | <b>SUCCESS</b>     | 152 57 200 248         | 2023-10-16T10 19:49+05:30 |        |           |                                |            |
|                           | Dummy provider 2023-10-16 15:49:06:377 MST. AUDIT. TRAIL |           |                                 | Export Download Export Download | EHI Export 2023-10-<br>D6171708642 zip Cures<br>EHI Export file downloaded                                                                                                    | 51932 | <b>SUCCESS</b>     | 152 57 200 248         | D023-10-16T10 19:08+05:30 |        |           |                                |            |
|                           | Dummy provider 2023-10-16 15:48:49.927 MST AUDIT TRAIL   |           |                                 | Export Download Export Download | EHI Export 2023-10-<br>06171911290 zip Cures EHI<br>Export file downloaded                                                                                                    | 61932 | <b>SUCCESS</b>     | 152 57 200 248         | 2023-10-16T10 18:49+05:30 |        |           |                                |            |
|                           | Dummy provider 2023-10-16 15:47:43.333 MST AUDIT TRAIL   |           | Export Download Export Download |                                 | Patient Data Export is done.<br>successfully. PoolName:<br>V3B5 SLPATCH J11 Clinic<br>Name V3B5 SLPATCH J11<br>Objects Exported:<br><b>INSURANCE MEDICS</b>                                                | 61932 | <b>SUCCESS</b>     | 152 57 200 248         | 2023-10-16T10 17:43+05:30 | 210177 | SCL24008  | John David                     | 01-01-1984 |
|                           | Dummy provider2023-10-16 15:28:24 133 MST AUDIT: TRAIL   |           |                                 | Export Download Export Download | Patient Data Export is done                                                                                                    | 61932 | <b>SUCCESS</b>     | 152.57.200.24 1        | 2023-10-16T09 58 24+05:30 | 210177 | SCL24008  | <b>John David</b>              | 01-01-1984 |

**Figure:** *Audit Trail Report for Single Patient*

## **JREEMR+**

A Partnership Solution by **ED INMEDIATA and PTOGTOCIS** Electronic Health Information Data Export and User Guide

The Audit Trail Report with following information can be captured:

### **All/Multiple Patient Data Export Audit Trail:**

To view the Audit Trail Report of Data Exported for All Patients or Selected Patients,

- User can navigate to the *Audit Trail Report* popup.
- Select Menu Option as *Export Data*.
- Select the Action as *Approve*.
- Specify the Date From and Upto range
- Click on the *ok* button.

|                           |                         |                                              |                   | <b>Audit Trail Report</b> |                                                                                                    |                 |                   |                           |           |                    |                                                               | 相当面        |
|---------------------------|-------------------------|----------------------------------------------|-------------------|---------------------------|----------------------------------------------------------------------------------------------------|-----------------|-------------------|---------------------------|-----------|--------------------|---------------------------------------------------------------|------------|
| Enter keyword to search : |                         |                                              |                   |                           |                                                                                                    |                 |                   |                           |           |                    |                                                               |            |
| Name                      | Date & Time (PST)       | ThiObject                                    | <b>MenuOption</b> | Operation                 | Comment                                                                                                    | User Id Outcome | <b>IP Address</b> | Date & Time (GMT)         | <b>Id</b> | Chart No# Pat Name |                                                               | Dob.       |
| Admin, Admin              | 2023-10-17 15:57:47.837 | <b>MST_INSURANCE</b>                         | Export Data       | Approve                   | Patient Data Export is done<br>successfully. PoolName:<br>V3B5_SLPATCH_J11 Clinic<br>Name:V3B5 SLPATCH J11<br>Objects Exported: INSURANCE<br>MEDICS REFERING DOC1<br>ADJUSTERS ATTORNEYS<br>EMPLOYERS GUARANTOR<br>PAT DEMOGRAPHICS<br>PAT INSURANCE<br>MACCINATION HM<br>FAMILY, HIST PMH SURGERY.<br>ALLERGY CURMED SH<br>LEGAL DOCS OTHER DOCS<br>ATTACH DOC<br>OLD PROGNOTES<br>MESSAGES APPOINTMENTS<br><b><i>NITALS DIAGNOSIS CPTS</i></b><br>HCPC CCD PRESCRIPTIONS<br>LABRESULT RADRESULT<br><b>PROH CONSULT</b><br><b>ENC PROGNOTES</b><br><b>PROCEDURES LETTERS</b><br>ALLENC VITALS<br><b>LABTESTRESULT</b><br>PAT CASES PATIENT NOTES<br>PATIENT_ALERT PAST_APPT<br><b>PAT BILL LEDGER</b><br><b>PAT BILL CLAIMS</b><br><b>PAT BILL CHARGES</b><br>PAT BILL ADV<br>PAT BILL STMT | <b>SUCCESS</b>  | 10.2.0.138        | 2023-10-17T10:27:47+05:30 |           |                    |                                                               |            |
| Admin. Admin.             | 2023-10-17 14:49:18:487 | TRN ERA HEAD                                 | <b>Edit ERAs</b>  | Approva                   | Recogned Doc No EO802479<br>Doc Date: 10-17-2023.<br>From:AARP Medicare<br>Advantage OptumCare, ERH<br>IID: 146522). Amount \$120.00                                                                                                    | <b>SUCCESS</b>  | 10 2 0 174        | 2023-10-17T09 19:18+05:30 |           |                    |                                                               |            |
| Admin, Admin              | 2023-10-17 14 33:41.29  | TRN ERA HEAD                                 | Patient Receipts  | Approve                   | Reopened Patient Receipt<br>DocNo PTREC02364, Date: 10-<br>17-2023 From:Tom.clancy.<br>Patient Receipt (ID: 146520)                                                                                                    | <b>SUCCESS</b>  | 10 11 2 141       | 2023-10-17T09 03:41+05:30 | 211434    | SCI 25220          | Tom clancy                                                    | 21-01-1998 |
| Admin, Admin              | 2023-10-17 13:01:32 643 | MST SELF SCHEDULED PROCESSScheduled Process  |                   | Approve                   | Run Now<br>EMPLOYER_INVOICES<br>Params: asznary                                                                                                    | <b>SUCCESS</b>  | 10 2 0 171        | 2023-10-17T07:31 32+05:30 |           |                    |                                                               |            |
| Admin, Admin              | 2023-10-17 13:01:06:213 | MST SELF SCHEDULED PROCESSIScheduled Process |                   | Approve                   | Run Now<br><b>EMPLOYER INVOICES</b><br>Params: abc^abc^M^^                                                                                                    | <b>SUCCESS</b>  | 1020171           | 2023-10-17T07:31:06+05:30 |           |                    |                                                               |            |
| Admin. Admin.             | 2023-10-17 13:00:28:11  | MST SELF SCHEDULED PROCESSScheduled Process  |                   | Approve                   | Run Now<br>EMPLOYER INVOICES<br>Params: tom^clancy^M^^                                                                                                    | <b>SUCCESS</b>  | 1020171           | 2023-10-17T07:30 28+05:30 |           |                    |                                                               |            |
| Admin. Admin              | 2023-10-17 12:47:40.567 | AUDIT GENPNRP                                | GenPhrp           | GenPnrp                   | Created My Notes: Encounter<br>Id:392327 Template Id: 32608                                                                                                    | <b>SUCCESS</b>  | 49.248.141.74     | 2023-10-17T07.17:40+05.30 | 255600    |                    | SCL010002708DummySocialHistory1 DummySocialHistory101-01-2021 |            |
| Abhishek Provider         | 2023-10-17 12:32:13:31  | TRN LAB ORDER HEAD                           | Lab Order         | Approve                   | Lab Order No LA00000541 for B0811<br>Chart No.SCL010002714                                                                                                    | <b>SUCCESS</b>  | 49.248.141.74     | 2023-10-17107:02:13+05:30 | 255611    |                    | SCL010002714Test 14 RFA Audit 14                              | 01-01-1998 |

**Figure:** *Audit Trail Report for Selected Patients or All Patients*

Important notes:

Once the download is complete, security of the PHI contained in downloaded files is the responsibility of the user. Inmediata accepts no liability after the data leaves Inmediata servers.

All contents of this document are the property of Inmediata Health Group, LLC. Inmediata Health Group, LLC reserves the use<br>of its content only for educational purposes and to those who own the Secure EMR+ application. No all or part of this document may be made except for internal use of the provider's office without the consent of Inmediata Health Group, LLC.